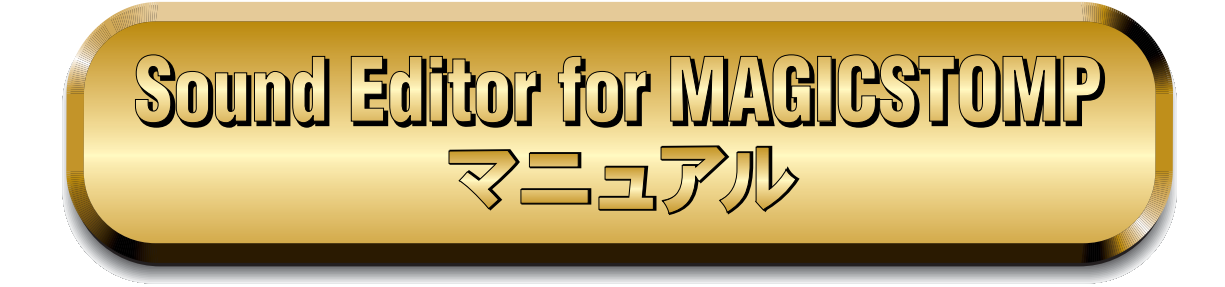

- ・ 市販の音楽 / サウンドデータは、私的使用のための複製など著作権法上問題にならない場合を除いて、権利者 に無断で複製または転用することを禁じられています。ご使用時には、著作権の専門家にご相談されるなどの ご配慮をお願いします。
- このソフトウェアおよびマニュアルの著作権はすべてヤマハ株式会社が所有します。
- ・ このソフトウェアおよびマニュアルの一部または全部を無断で複製、改変することはできません。
- このソフトウェアおよびマニュアルを運用した結果およびその影響については、一切責任を負いかねますので ご了承ください。
- ・ このファイルに掲載されている画面は、すべて操作説明のためのもので、実際の画面と異なる場合があります。
- このマニュアルファイル内の「赤色」の文字をクリックすると、関連する項目にジャンプします。
- ・ 「MIDI」は社団法人音楽電子事業協会(AMEI)の登録商標です。
- OMS<sup>®</sup>および COMS<sup>™</sup>はOpcode Systems, Inc.の商標および登録商標です。
- ・ Adobe、Adobeのロゴ、AcrobatおよびAcrobatのロゴは、Adobe Systems Incorporatedの商標です。
- ・ その他、このファイルに掲載されている会社名および商品名は、それぞれ各社の商標または登録商標です。
- ・ アプリケーションのバージョンアップなどに伴うシステムソフトウェアおよび一部の機能や仕様の変更につ いては、別紙または別冊で対応させていただきます。

このマニュアルは、お客様がWindows/Macintoshの基本的な操作方法について十分おわかりいただいて いることを前提に書かれています。Windows/Macintoshの操作方法については、Windows/Macintosh に付属のマニュアルをご参照ください。

サウンドエディターを使用するために必要なコンピューター環境、機器の接続については、 MAGICSTOMPに付属の取扱説明書をご参照ください。

操作の説明には、Windows版の画面を使用していますが、異なる機能はそのつど説明してあります。 お買い求めになった機種をご確認のうえ、お読みください。

© 2003 Yamaha Corporation. All rights reserved.

# 目次

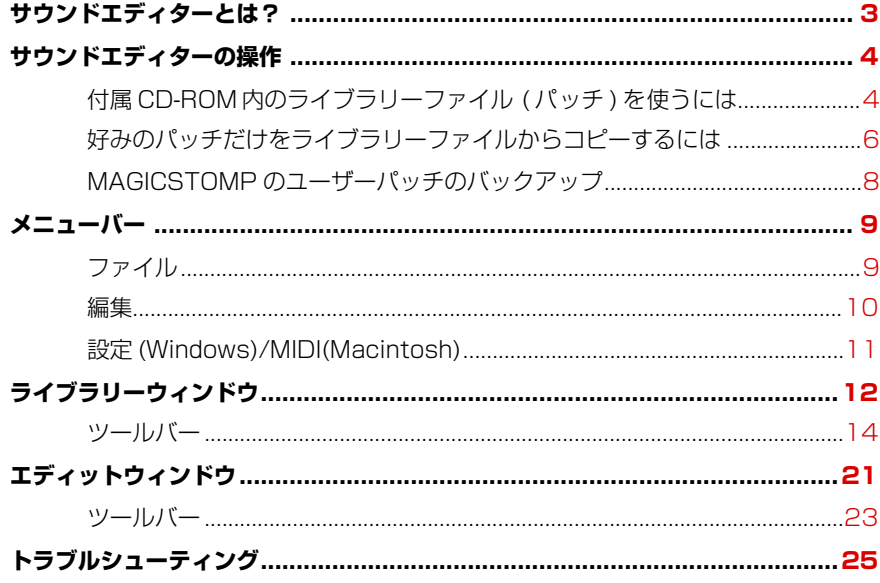

# <span id="page-2-0"></span>**サウンドエディターとは?**

Sound Editor for MAGICSTOMPは、MAGICSTOMPのエフェクトパッチを自由にエディットしてオリジナル のエフェクトパッチを作成するためのソフトウェアです。

数多くのパラメーターをコンピューターの画面上で自由に設定することができます。設定は画面上のツマミを回す ことで調整できるので、直感的なエディットができます。また、MAGICSTOMPの3つのツマミでどのパラメー ターをコントロールするかを自分で決めることもできます。

そうしてエディットしたパッチデータをまとめてMAGICSTOMPに送信することはもちろん、MAGICSTOMPの パッチデータをコンピューターに保存したり、逆に付属CD-ROM内のライブラリーファイルをMAGICSTOMPに 送り込んだりすることができます。

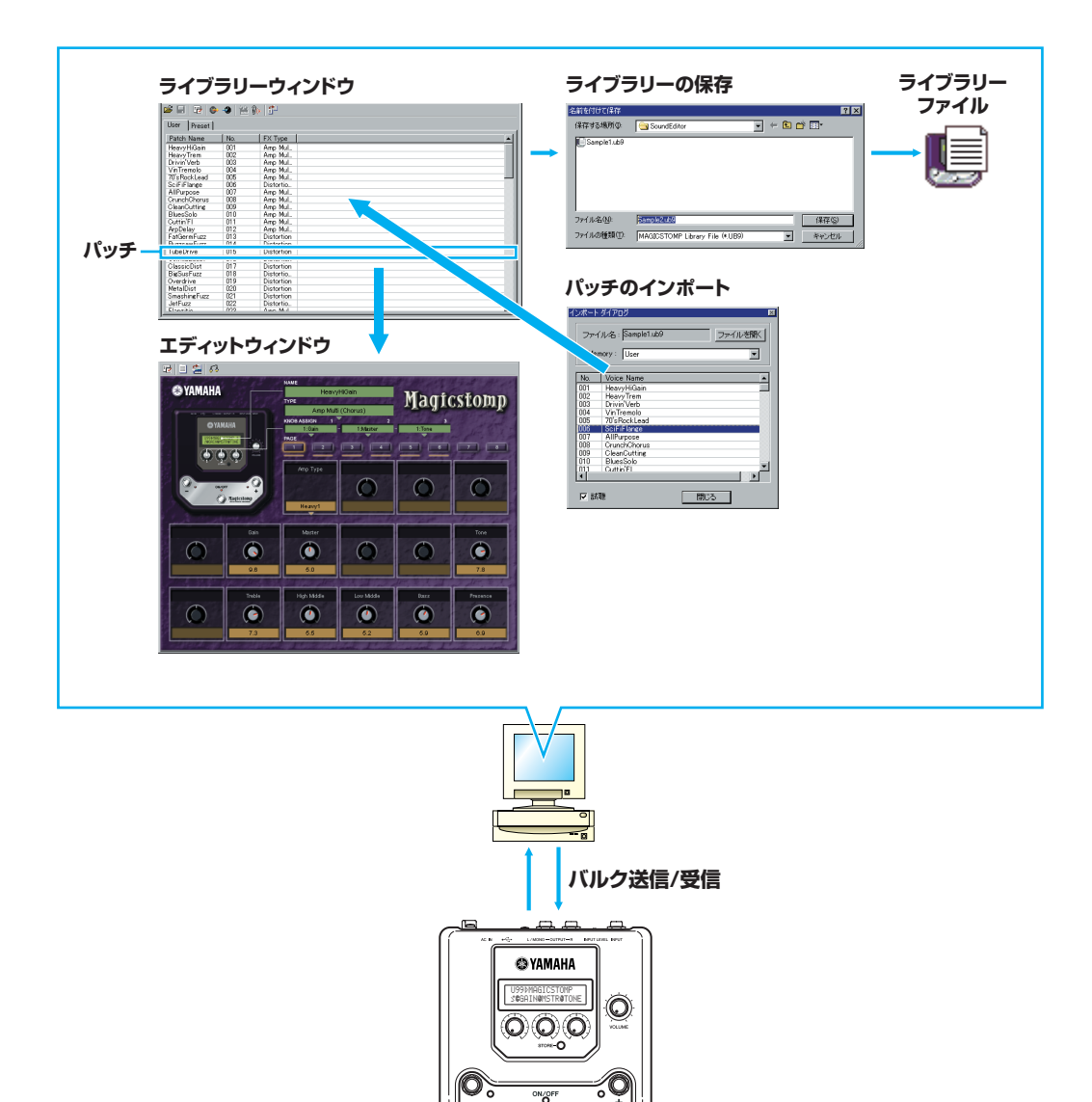

<sup>Magicston</sup>

# <span id="page-3-1"></span>**サウンドエディターの操作**

Sound Editor for MAGICSTOMPを使うと、次のことができます。

- 付属のCD-ROMの(Macintoshのみ「Japanese」フォルダー→)「Sample」フォルダーの中にあるライブ ラリーファイルは、本体のプリセットパッチ(P01~P99)とは別のパッチ集です。これらのパッチの中から お気に入りのパッチを選んで、MAGICSTOMPのユーザーパッチ(U01~U99)に書き込んで使うことができ ます。
- MAGICSTOMP本体上でコントロールできるパラメーターは3つ(コントロールツマミ)だけですが、Sound Editor for MAGICSTOMP上では、そのパッチのすべてのパラメーターを自由にエディットすることができ ます。また、パッチタイプ(エフェクトタイプ)やパッチ名、MAGICSTOMPのツマミに割り当てるパラメー ターを設定することもできます。でき上がったパッチは、ユーザーメモリーの好きな場所に書き込むことがで きます[\(P.6\)](#page-5-0)。
	- **Sound Editor for MAGICSTOMP** (コンピューター) とMAGICSTOMPの通信について
	- \* Sound Editor for MAGICSTOMPから送られたデータは、MAGICSTOMP本体が通常の演奏状態 (パッチを選んでエフェクトをONの状態)でのみ受信します。エフェクトOFF、ネームエディットモー ド、ストアモード、チューナーモードでは受信しません。
	- \* MAGICSTOMP本体上での操作は、Sound Editor for MAGICSTOMPには反映されません。

# <span id="page-3-0"></span>**付属CD-ROM内のライブラリーファイル(パッチ)を使うには**

- **1.** MAGICSTOMPとコンピューターを付属のUSBケーブルで接続し、コンピューターとMAGICSTOMPの電源 を入れます。
- **2.** Sound Editor for MAGICSTOMPを起動します。

DIKTE MAGICSTOMPのユーザーパッチの内容を保存しておきたい場合は、バックアップ[\(P.8](#page-7-0))をしておいてください。ラ イブラリーファイルをMAGICSTOMPのユーザーメモリーに読み込む際、現在のユーザーパッチの内容はすべて書 き替えられてしまいます。

- **3.** コンピューターに付属CD-ROMをセットします。
- **4.** ツールバーの[開くボタン]をクリックし、[ファイルを開くダイアログ]を表示させます(p.14)。 (Macintoshのみ「Japanese」フォルダー→)「Sample」フォルダー内のライブラリーファイルを選びます。

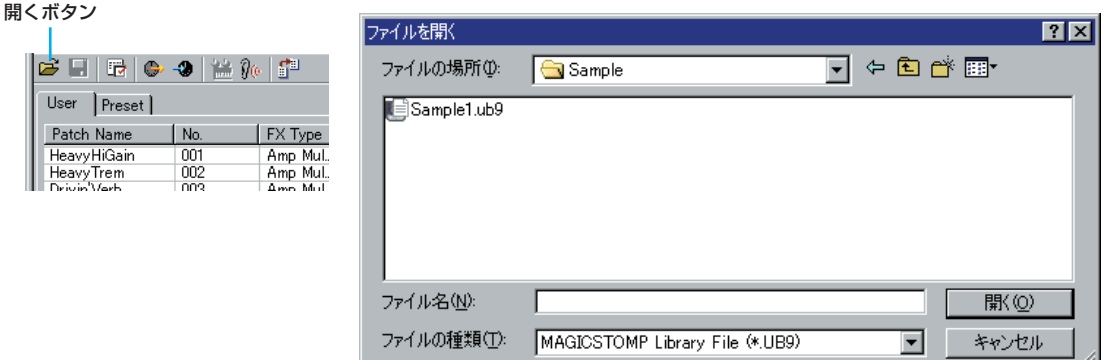

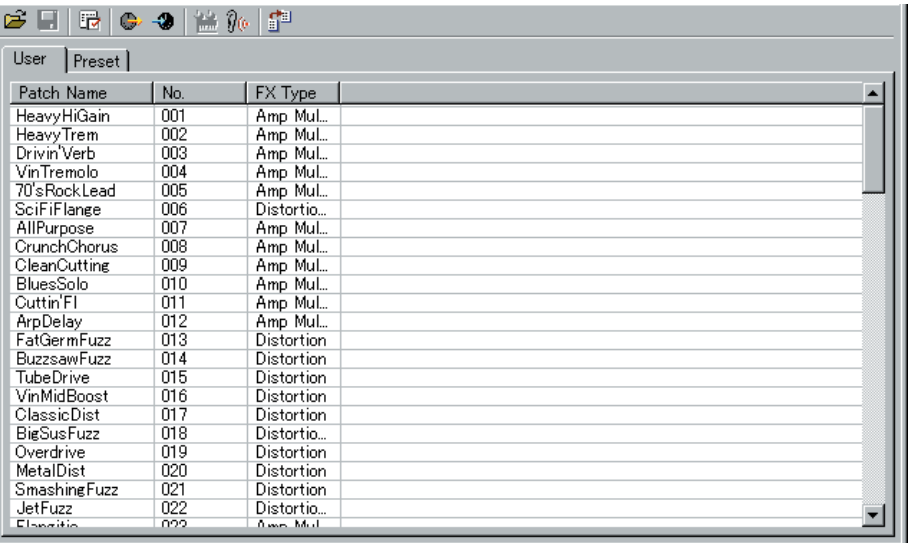

- **BIKGTE** ライブラリーウィンドウ内のパッチ名をダブルクリックすると、エディットウィンドウが表示され、パッチ名、エ フェクトタイプ、本体ツマミへのパラメーターのアサイン、パラメーター設定ができます([P.21](#page-20-0))。
- **5.** ツールバーの [バルク送信ボタン] をクリックし、[バルク送信ダイアログ] を表示させます([P.17\)](#page-16-0)。

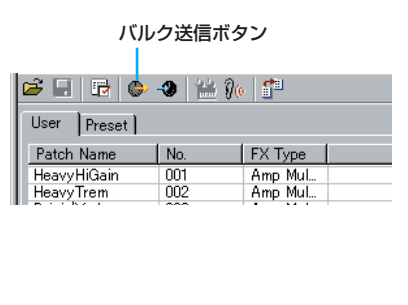

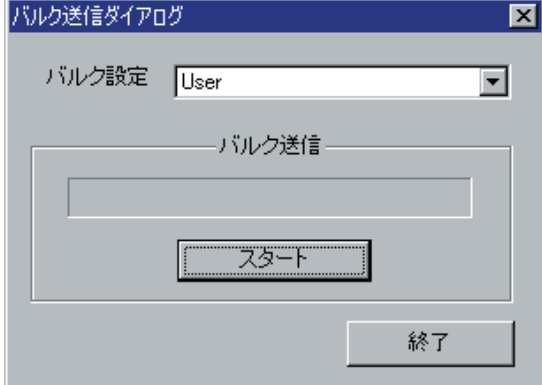

**6.**[スタート]をクリックすると、ライブラリーファイルの内容がMAGICSTOMPのユーザーパッチメモリーに 書き込まれます。MAGICSTOMPのディスプレイには、パッチデータの受信状況が表示されます。

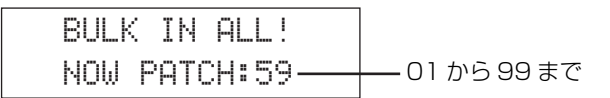

**7.** MAGICSTOMPのディスプレイ表示が元に戻ったら完了です。

# <span id="page-5-0"></span>**好みのパッチだけをライブラリーファイルからコピーするには**

手順1~3までは、4 [ページの「付属CD-ROM内のライブラリーファイル\(パッチ\)を使うには」と](#page-3-0)同じです。

- **4.** ツールバーの[インポート(読み込み)ボタン]をクリックし、インポートダイアログを表示させます。
- **5.** [ファイルを開く] をクリックし、ライブラリーファイルを選んで開きます。インポートダイアログ内にライ ブラリーファイルの内容が表示されます[\(P.19\)](#page-18-0)。
- **6.** インポートダイアログ内の試聴のボックスをチェックします。こうしておくと、パッチを選択 (クリック)した ときにそのパッチデータがMAGICSTOMPに送信されるので、MAGICSTOMPに接続したギターを弾いたと きにそのパッチのサウンドを試聴することができます[\(P.19\)](#page-18-0)。

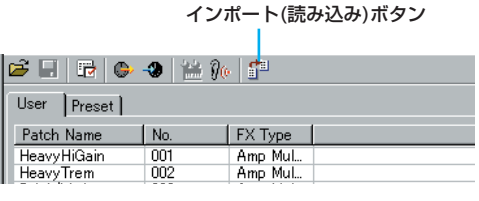

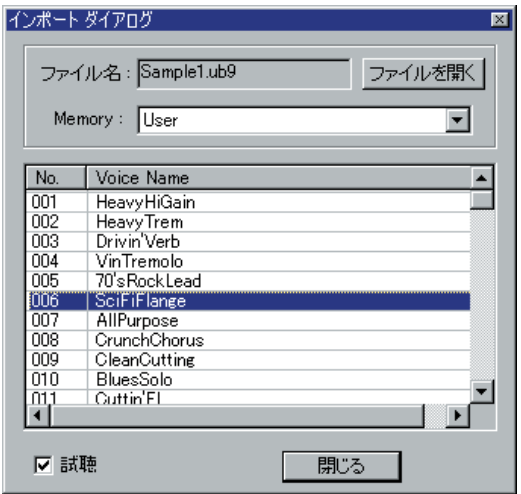

**7.** 保存したいパッチをクリックすると、MAGICSTOMPにそのパッチデータが送られます。 MAGICSTOMPの[STORE]ボタンを押してストア待機状態にしたら、-スイッチ/+スイッチを押してパッ チの保存先を選びます。

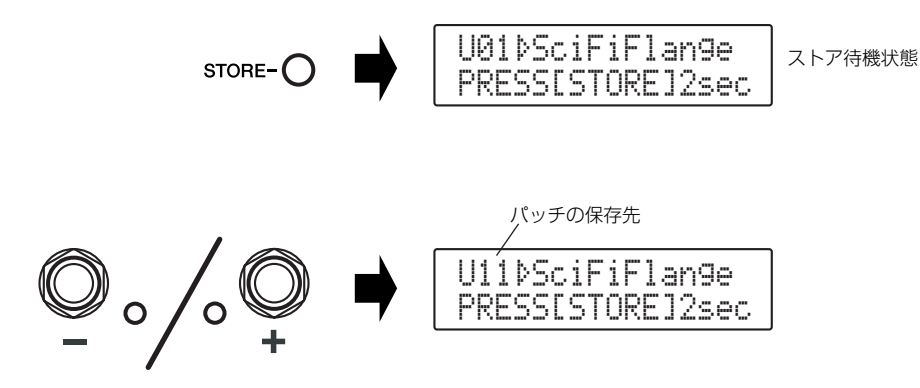

**8.** パッチの保存先を決めたら、"NOW STORING..."と表示されるまで、[STORE]ボタンを押し続けます。

6

これでMAGICSTOMPの指定したパッチ番号に、パッチが保存されました。

複数のライブラリーファイルやパッチを MAGICSTOMP にストアしたい場合は、前記手順 7 ~ 8 で MAGICSTOMPに直接ストアする代わりに、コンピューターに表示されているライブラリーにストアし、あとで まとめてライブラリーごとMAGICSTOMPにバルク送信することもできます。その場合は、前記手順6に続いて、

- **7.** パッチをドラッグして、ライブラリーウィンドウの保存したいパッチ番号でドロップすると、その位置にパッ チがコピーされます。 **DINOTE インポートダイアログは同時に複数開くことができます。**
- 8. ライブラリーウィンドウへのパッチのコピーが完了したら、ツールバーの[バルク送信ボタン]をクリックし、 [スタート]をクリックします [\(P.17\)](#page-16-0)。
- **9.** ライブラリーファイルの内容が、MAGICSTOMPのユーザーパッチメモリーに書き込まれます。

# <span id="page-7-0"></span>**MAGICSTOMPのユーザーパッチのバックアップ**

- **1.** MAGICSTOMPとコンピューターを付属のUSBケーブルで接続し、コンピューターとMAGICSTOMPの電源 を入れます。
- **2.** Sound Editor for MAGICSTOMPを起動します。
- 3. ツールバーの [バルク受信ボタン] をクリックし、[スタート] をクリックします ([P.18\)](#page-17-0)。

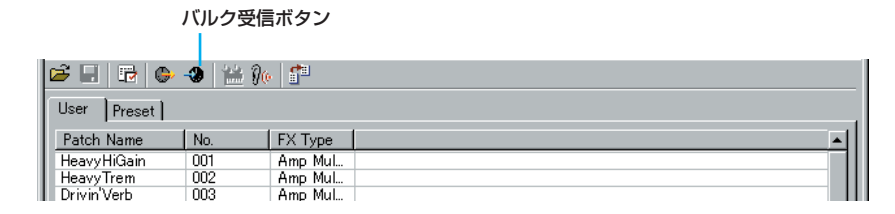

**4.** MAGICSTOMPのユーザーパッチの内容がコンピューターに送られます。MAGICSTOMPのディスプレイに は、パッチデータの送信状況が表示されます。

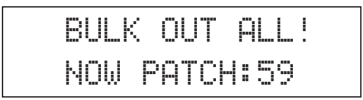

- **5.** ライブラリーウィンドウにMAGICSTOMPのユーザーパッチの内容が表示されたら、バルク受信完了です。
- **6.**[終了]をクリックして、バルク受信ダイアログを閉じます。
- **7.** ツールバーの[上書き保存ボタン]をクリックし、ファイル名を付けてコンピューターに保存します ([P.15\)](#page-14-0)。 これがバックアップファイルとなります。

<span id="page-8-0"></span>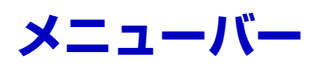

メニューバーには、さまざまな編集機能や設定機能が用意されています。各メニュー名をクリックするとプルダウ ンメニューが表示され、その中から必要な機能やコマンドを選択できます。選択できない機能はグレー表示され ます。

5 503 各メニューの中からよく使うメニューはツールバーに、アイコンボタン化されています。

# <span id="page-8-1"></span>**ファイル**

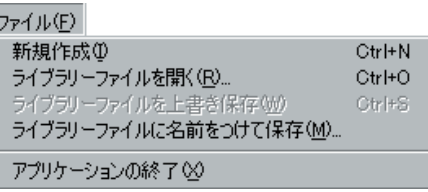

**Windows Macintosh**

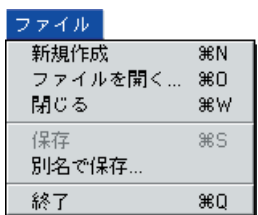

# **新規作成(新規作成)**

新たにライブラリーウィンドウを開きます。

# **ライブラリーファイルを開く... (ファイルを開く...)**

ツールバーの開くボタンと同じ機能です[\(P.14\)](#page-13-1)。

# **ライブラリーファイルを上書き保存(保存)**

ツールバーの上書き保存ボタンと同じ機能です([P.15\)](#page-14-0)。

# **ライブラリーファイルに名前をつけて保存... (別名で保存...)**

ファイルに名前を付けて保存します。既存のファイルを別名で保存することもできます。

# **閉じる(Macintoshのみ)**

ウィンドウを閉じます。タイトルバーのクローズボックスと同じ機能です。

# **アプリケーションの終了(終了)**

アプリケーションを終了します。

<span id="page-9-0"></span>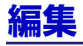

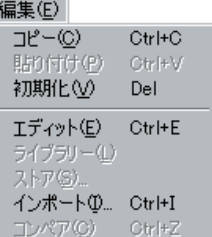

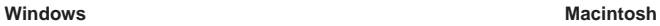

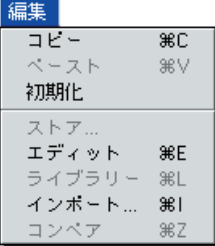

# **コピー (コピー )**

選択したパッチをクリップボードにコピーします。何も選択していないときはグレー表示になります。

# **貼り付け(ペースト)**

クリップボードのパッチを指定した位置に貼り付けます。

# **初期化(初期化)**

選択したパッチを初期化します。何も選択していないときはグレー表示になります。

# **エディット(エディット)**

ツールバーのエディットボタンと同じ機能です([P.19\)](#page-18-1)。

# **ライブラリー (ライブラリー )**

ツールバーのライブラリーボタンと同じ機能です[\(P.21\)](#page-20-1)。

# **ストア... (ストア...)**

ツールバーのストアボタンと同じ機能です([P.23\)](#page-22-1)。

# **インポート... (インポート...)**

ツールバーのインポートボタンと同じ機能です([P.19\)](#page-18-2)。

# **コンペア(コンペア)**

ツールバーのコンペアボタンと同じ機能です[\(P.24\)](#page-23-0)。

# <span id="page-10-0"></span>**設定(Windows)/MIDI(Macintosh)**

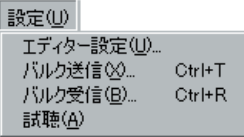

#### **Windows Macintosh**

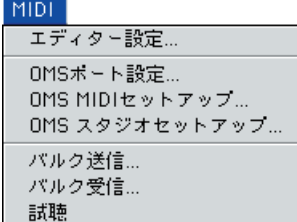

# **エディター設定...(エディター設定...)**

ツールバーのエディター設定ボタンと同じ機能です([P.16\)](#page-15-0)。

# **バルク送信...(バルク送信...)**

ツールバーのバルク送信ボタンと同じ機能です([P.17\)](#page-16-0)。

# **バルク受信...(バルク受信...)**

ツールバーのバルク受信ボタンと同じ機能です([P.18\)](#page-17-0)。

# **試聴(試聴)**

ツールバーの試聴ボタンと同じ機能です[\(P.19\)](#page-18-3)。

# **OMSポート設定...(Macintoshのみ)**

サウンドエディターのOMSポート設定画面を開きます。 詳細は別PDFファイル"SOFTWARE for MAGICSTOMPインストールガイド"をご参照ください。

# **OMS MIDIセットアップ...(Macintoshのみ)**

OMS MIDIセットアップ画面を開きますが、OMSの設定は、次の「OMSスタジオセットアップ」で行なってく ださい。

# **OMS スタジオセットアップ...(Macintoshのみ)**

OMS Setupを起動して、設定画面を開きます。詳細はOMSに付属のマニュアルをご参照ください。

# <span id="page-11-0"></span>**ライブラリーウィンドウ**

サウンドエディターを起動すると、次のようなライブラリーウィンドウが表示されます。 ライブラリーウィンドウは、パッチを一覧表示します。メモリータブをクリックすることによって、リストに表示 させるパッチを切り替える(ユーザーパッチ/プリセットパッチ)ことができます。

いずれかのパッチ名をダブルクリックするか、一度クリックして選んだあと、ツールバーのエディットボタンをク リックすることで、選んだパッチのエディットウィンドウ[\(P.21\)](#page-20-0)を開くことができます。

DIKGTE ライブラリーは、ファイル (拡張子.UB9)として保存しておくことができ、必要に応じてこのライブラリーウィンドウで 開くことができます。

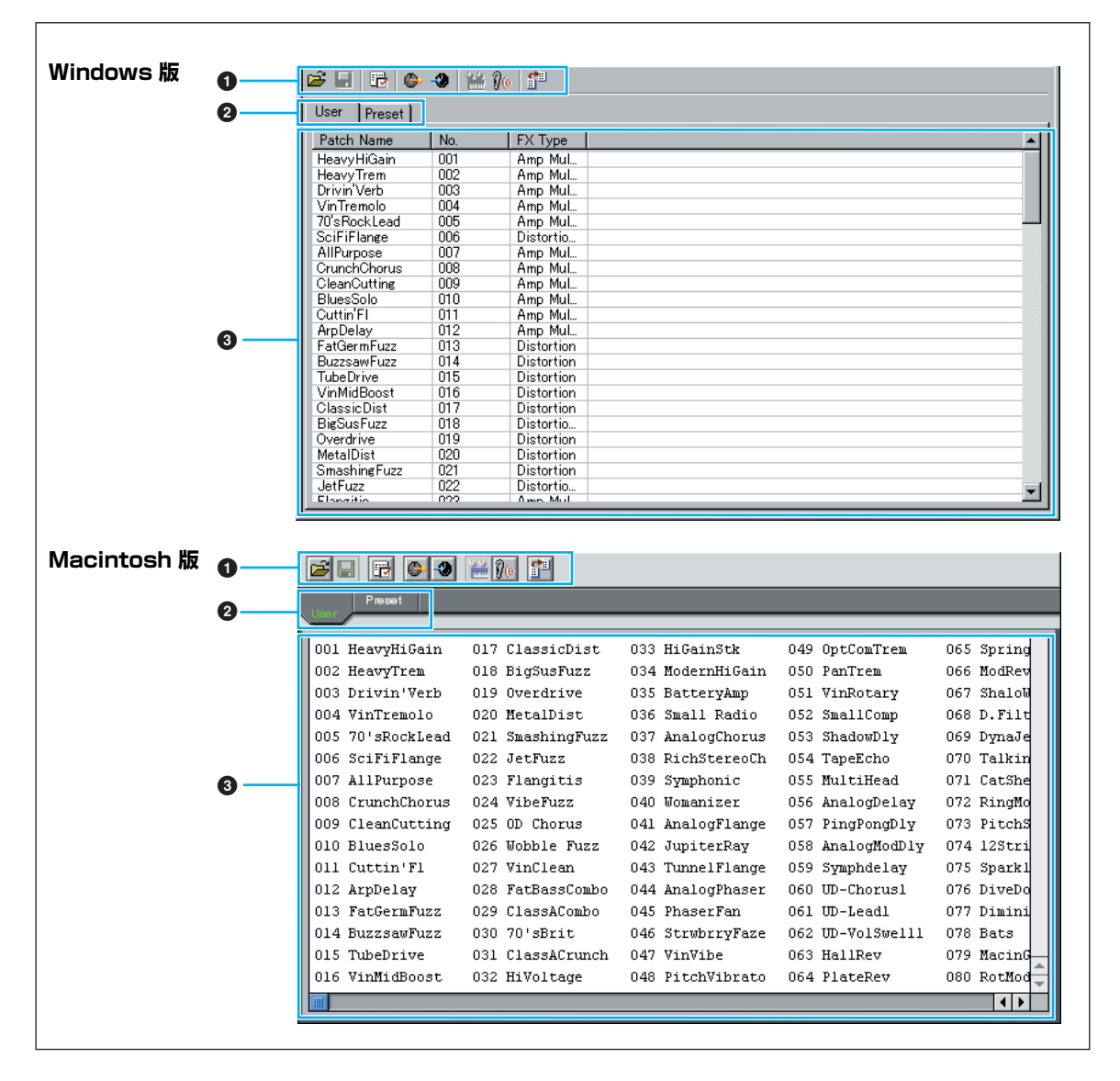

# **1 ツールバー**

各機能を実行するためのボタンが置かれています[\(P.14\)](#page-13-0)。

# **2 メモリー切り替えタブ**

パッチリストに表示するパッチを切り替えます。 MAGICSTOMPでは、ユーザーパッチ(User)またはプリセットパッチ(Preset)の2つです。

# **3 パッチリスト**

**Windows版**では、各パッチ(パッチ名/パッチ番号/エフェクトタイプ)が一行ずつ表示されます。スクロー ルバーを使ってリストをスクロールすることにより、現在リストに表示されていないパッチを表示させる ことができます。また、選択したパッチのパッチ名を一度クリックすることにより、コンピューターのキー ボードから、好きなパッチ名を設定することができます。また、パッチ名をドラッグ&ドロップすることに より、各パッチを並べ替えることができます。

**Macintosh版**では、パッチ番号/パッチ名が一覧表示されます。Control+マウスクリックで表示されるプ ルダウンメニューから、[PatchName編集]を選択すると、ダイアログが開き、パッチ名を変更することが できます。また、パッチ名をドラッグ&ドロップすることにより、各パッチを並べ替えることができます。

- **DIKGTE このリスト上で、Shiftキーを押しながら、選択したいパッチの初めと終わりをクリックすると、連続した複数のパッ** チを選択することができます。
- **DNOTE** パッチ名は12文字以内、半角英数字で入力してください。
- **DNOTE " \"(バックスラッシュ)は"¥"として表示されます。**

# **リスト表示幅の変更(Windowsのみ)**

リストの最上段にある表示名(PatchName/No/FX Type)の境界部分にマウスポインタを移動すると、ポ インタがスプリットツールの形に変わります。このスプリットツールで各表示名の境界線を左右にドラッ グすることにより、表示幅を変更することができます。

**DIKGTE スプリットツールの状態でダブルクリックすると、それぞれの表示幅を最小限に縮めることができます。** 

# **パッチ名のみの表示(Windowsのみ)**

リスト上をマウス右ボタンでクリックし、[一覧表示]を選ぶと、現在の表示がパッチ名のみの一覧表示に変 わります。

選択したパッチのパッチ名を一度クリックすることにより、コンピューターのキーボードから、好きなパッ チ名を設定することができます。各バンク内のすべてのパッチ名を一度に表示させることができるので、 パッチ名の編集や検索時に便利です。

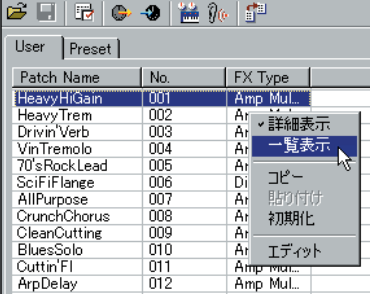

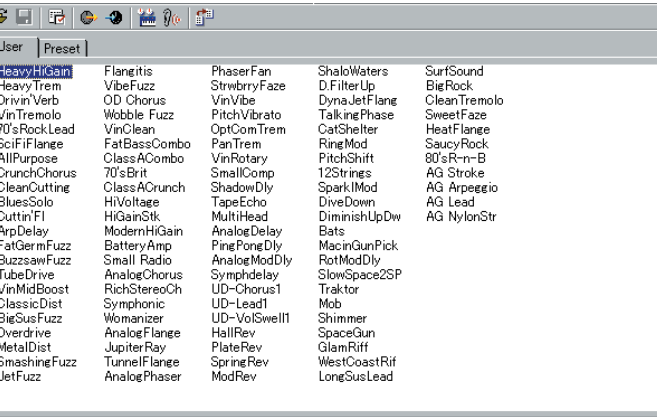

**BIKGGE このリスト上をマウス右ボタンでクリックし、[詳細表示]を選ぶと、パッチ名/パッチ番号/エフェクトタイプの** 一覧表示に戻ります。

<span id="page-13-0"></span>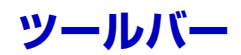

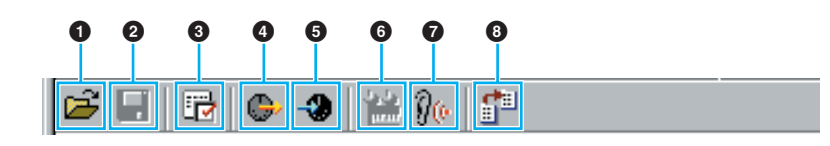

# **1 開くボタン**

[ファイルを開く]ダイアログを開きます。パッチ名の一覧表であるライブラリーファイルを開くことができま す。

<span id="page-13-1"></span>![](_page_13_Figure_4.jpeg)

# **2 上書き保存ボタン**

現在開いているファイルを上書き保存します。新規作成ファイルの場合は、[名前を付けて保存(別名で保存)] ダイアログを開きます。

<span id="page-14-0"></span>![](_page_14_Figure_2.jpeg)

DIKOTE Macintoshの場合、拡張子.UB9は、付加されません。

<span id="page-15-0"></span>[設定]ダイアログを開きます。

# <span id="page-15-1"></span>**[設定]ダイアログ**

MAGICSTOMPとコンピューターとの間でパッチデータを送受信(バルク送受信\*)できるようにセット アップします。クリック/タイプ操作で各項目を設定し、[OK]をクリックするとダイアログが閉じ、設定が 有効となります。操作を中止する場合には[キャンセル]をクリックすると、もとの設定のままでダイアログ を閉じます。

\* バルク送信:コンピューター上のデータをMAGICSTOMPに送る。

\* バルク受信:MAGICSTOMPにあるデータをコンピューターに取り込む。

![](_page_15_Figure_6.jpeg)

<span id="page-16-0"></span>[バルク送信]ダイアログを開きます。

# **[バルク送信]ダイアログ**

ライブラリーウィンドウ上のユーザーパッチの全データ(001~099)をまとめてMAGICSTOMPに送信 します。[スタート]をクリックするとバルク送信が始まります。バルク送信中は、バー表示でデータの送信状 態を確認することができます。バー表示が終わるとバルク送信は終了します。[終了]をクリックするとダイ アログが閉じ、バルク送信操作を終了します。

![](_page_16_Figure_4.jpeg)

<span id="page-17-0"></span>[バルク受信]ダイアログを開きます。

# **[バルク受信]ダイアログ**

MAGICSTOMP のユーザーパッチの全データ (001 ~ 099) をまとめてバルク受信し、サウンドエディ ター上に読み込むことができます。まず、[ バルク設定 ]のボックスで受信するバルクダンプデータを指定し ます(MAGICSTOMPではUserに固定)。続けて[スタート]をクリックすると、(バルクダンプリクエストが 本体に送信され、これによって ) バルク受信が始まります。バルク受信中は、バー表示でデータの受信状態を 確認することができます。バー表示が終わるとバルク受信は終了します。[ 終了] をクリックするとダイアロ グが閉じ、バルク受信操作を終了します。

![](_page_17_Figure_4.jpeg)

# <span id="page-18-1"></span>**6 エディットボタン**

リスト上で選ばれているパッチのエディットウィンドウを開きます。

# <span id="page-18-3"></span>**7 試聴ボタン**

オンにしておくと、パッチが切り替わるたびに、選択されたパッチのバルクデータがコンピューターから MAGICSTOMPへ送信されます。MAGICSTOMPに接続しているギターを弾くことで、そのパッチのサウン ドを試聴することができます。

**DIKGH** 試聴を行なうためには、MIDI出力ポートなどのシステム設定が正しく行なわれている必要があります。詳しくは前述 ([P.16](#page-15-1))をご参照ください。

# <span id="page-18-2"></span>**8 インポート(読み込み)ボタン**

[インポート]ダイアログを開きます。

# <span id="page-18-0"></span>**[インポート]ダイアログ**

既存のライブラリーファイルの中から特定のパッチを指定して、現在開かれているライブラリー上にイン ポートする(読み込む)ことができます。

インポートしたいパッチが含まれているライブラリーファイルを開き、このダイアログ上のパッチリスト に展開します。パッチリストの中からインポートしたいパッチ(複数パッチも可能)を選び、ドラッグ& ドロップ操作でライブラリーウィンドウ上の特定のパッチにインポート(上書き)することができます。

**DINGTE** インポートダイアログは、複数開くことができます。

![](_page_18_Figure_11.jpeg)

- **1 ファイル名**............................現在、このダイアログ上に開かれている、インポート元のライブラリーファイル 名が表示されます。
- **2 ファイルを開く** ....................[ ファイルを開く ] ダイアログを開きます。インポートしたいパッチが含まれてい るライブラリーファイル ( 拡張子 .UB9) を選択し、インポートダイアログ上に表 示させます。
- **3 Memory( メモリー )**........パッチリストに表示するパッチを切り替えます。MAGICSTOMP では、ユーザー パッチ (User) に固定です。

![](_page_19_Picture_79.jpeg)

# <span id="page-20-0"></span>**エディットウィンドウ**

MAGICSTOMPの各パッチごとに、そのパラメーターを視覚的に配置したウィンドウです。エフェクトタイプお よびそのパラメーターを簡単に設定することができます。また、MAGICSTOMPの3つのツマミでコントロール するパラメーターをアサイン(割り当て )したり、パッチ名を付けたりすることができます。

- エディットウィンドウでの設定は、MIDIを通じてリアルタイムで本体に送信されます。
- エディットウィンドウでの設定は、ライブラリーにストアすることができます。
- 各パラメーターについての詳細は、付属 CD-ROM「Manual」フォルダー内の PDFファイル(EffectList\_J.pdf) をご参照ください。

![](_page_20_Figure_5.jpeg)

# <span id="page-20-1"></span>**1 ツールバー**

各機能を実行するためのボタンが置かれています。左から順に、エディター設定[\(P.16\)](#page-15-1)、ライブラリーウィン ドウへの切り替え、ライブラリーへのストア(クリックしてストアダイアログを開き、ストア先を指定した上で ストア実行)、コンペア機能(クリックするたびにエディット前とエディット中のサウンドを切り替えできる)の 4種類があります。

# **2 NAME(パッチ名)**

エディット中のパッチのパッチ名が表示されます。パッチ名をクリックすることにより、コンピューターの キーボードから、好きなパッチ名を設定することができます。

**DINOTE** パッチ名は、12文字以内、半角英数字で指定してください。

# **3 TYPE(エフェクトタイプ)**

エディット中のパッチのエフェクトタイプが表示されます。ボックスをクリックすると表示されるエフェクト タイプ一覧の中からエフェクトタイプを選択します。

# **4 KNOB ASSIGN(ノブアサイン)**

MAGICSTOMPの3つのツマミに割り当てられているパラメーターが表示されます。ボックスをクリックする と、選択中のエフェクトタイプのパラメーターが一覧表示されます。ツマミごとに、割り当てたいパラメーター を選択します。

### **5 PAGE(パラメーターページ)**

ページボタンの下にオレンジのバーが表示されているページボタンをクリックすると、選択しているエフェク トタイプで設定できるパラメーターツマミが表示されます。また、ボタンの周囲がオレンジになっているペー ジが表示中のページです。

n エフェクトタイプにより、設定できるパラメーターの数は異なります。

# **6 パラメーターツマミ**

選択しているエフェクトタイプで設定できるパラメーターをコントロールするツマミです。ツマミの上部にパ ラメーター名、下部に設定値が表示されます。

#### **ツマミ操作方法の選択**

マウスでツマミを操作する方法を選択できます。

Windowsの場合はツマミ上でマウスを右クリックすると、プルダウンメニューが表示されます。 Macintoshの場合はコントロールキーを押しながらツマミ上でマウスをクリックすると、プルダウンメ ニューが表示されます。

[マウスを回転]を選択すると、操作したいツマミをクリックしたままカーソルでツマミを回転させて、ツマ ミを動かすことができます。また、ツマミ上の設定したい位置でクリックすると、ツマミはその位置になり ます。

[マウスを上下または左右]を選択すると、操作したいツマミをクリックしたままカーソルを上下、左右に移 動させて、ツマミを動かすことができます。

また、次の方法でも設定値を変更することができます。

- ・ 設定値表示の上側でクリックすると、値が1ステップずつアップし、下側でクリックすると値が1ステッ プずつダウンします。
- ・ Windowsの場合:ツマミを選択(クリック)した状態で、Page Up/Page Downキーを押して値を変更 できます。
- · Macintoshの場合: ツマミを選択(クリック)した状態で、カーソルキー(←/→/↑/↓)を押して値を変更 できます。
- **DINOTE** この変更は、すべてのツマミに有効になります。

<span id="page-22-0"></span>**ツールバー**

![](_page_22_Figure_1.jpeg)

# **1 エディター設定ボタン**

[設定]ダイアログを開きます。[設定]ダイアログについては前述([P.16\)](#page-15-1)をご参照ください。

# **2 ライブラリーボタン**

ライブラリーウィンドウを表示します。ライブラリーウィンドウについては前述([P.12\)](#page-11-0)をご参照ください。

# <span id="page-22-1"></span>**3 ストアボタン**

[ストア]ダイアログを開きます。

# **ストアダイアログ**

エディットしたパッチをライブラリーにストアすることができます。

![](_page_22_Picture_100.jpeg)

23

### **1. Patch Name のボックスをクリックします。**

カーソルが点滅して、文字が入力できる状態になります。

**2. コンピューターのキーボードから、パッチ名を入力します。**

**DINTE パッチ名は、12文字以内、半角英数字で指定してください。** 

**DINOTE "\"(バックスラッシュ)は"¥"として表示されます。** 

# **3.Memory のボックスで、ストア先のメモリーバンクを設定します。** MAGICSTOMP では User ( ユーザーパッチ ) に固定されています。

# **4. リストの中からストア先のパッチをクリックして選択します。**

ライブラリーにストアしたあと、ライブラリーファイルを上書き保存することで、ストア先のパッチは 失われてしまいます。大切なデータはあらかじめバックアップされることをおすすめします。

# **5. [Store] をクリックすると、ストアを実行してエディットウィンドウに戻ります。**

パッチストアは、ライブラリーに一時的にストアされるものです。ストアを行なったあとは、必ずライ ブラリーファイルを保存してください。また、ストアを行なわずにライブラリーファイルを保存して も、エディットの内容は保存されませんのでご注意ください。

# <span id="page-23-0"></span>**4 コンペアボタン**

オンにするとエディットする前のパッチのバルクデータを送信します。オフにするとエディット中のパッチの バルクデータを送信します。パッチエディットの最中に、エディット前の設定とエディット中の設定とを聞き 比べることができます。

# <span id="page-24-0"></span>**トラブルシューティング**

「音が出ない」、「正常に動作しない」などといった場合には、まずコンピューターとMAGICSTOMPとの接続を確 認したあと、以下の項目をチェックしてください。

# **<Windows/Macintosh共通>**

# **MAGICSTOMP 本体で、Sound Editor for MAGICSTOMP からのデータを受信しない。音が変わらない。**

・ チューナーモード、ストアモード、ネームエディットモード、エフェクト OFFになっていませんか? MAGICSTOMP を通常の演奏状態(パッチを選んでエフェクトを ON の状態)にしてください。

# **Bulk データの送信ができない。**

- エディター設定 (OMSポート設定 )の出力ポート(MIDI Out) やDevice No.が正しく設定されていますか? [\(P.16\)](#page-15-1)
- エディター設定のダンプインターバルの設定を短くしすぎていませんか。ダンプインターバルの設定を大き く設定してください。([P.16\)](#page-15-1)

# **試聴ボタンを押していても音色が切り替わらない。**

• エディター設定 (OMSポート設定 )の出力ポート(MIDI Out) やDevice No.が正しく設定されていますか? [\(P.16\)](#page-15-1)

# **<Windows>**

### **Bulk データの受信ができない**

• エディター設定の Device No. が正しく設定されていますか? ([P.16\)](#page-15-1)

### **エディター設定の入出力ポートで選択したいポート名が表示されない。**

• エディター設定の入出力ポートは、MAGICSTOMP Setup ツールバーで設定されているポートの中から選 択できます。MAGICSTOMP Setup ツールバーで MIDI Out/In の設定を確認してください。

# **<Macintosh>**

# **USB ポートが認識できない。**

• USB ドライバーが正しくインストールされているかご確認ください。

### **MIDI IN/OUT できない。**

- 本体の MIDI IN/OUTの設定が使用しているケーブル (USBかMIDI)に合っているか確認してください。本体 の取扱説明書に従って、正しく設定してください。
- OMS ポート設定で、出力先が空白になっていませんか?OMS のポート変更や、セットアップを変更したあ とは、サウンドエディターの OMS ポート設定画面で、OMS の入力 / 出力ポートを選択しなおす必要があ ります。適切な出力先を選択してください [\(P.11\)](#page-10-0)。
- 頻繁にポートやセットアップを変更すると、OMS がポートをうまく認識できないことがあります。 Macintosh を再起動して、OMS を正しく設定したのち、サウンドエディターを起動してください。

### **Bulk データの受信ができない。**

- OMS ポート設定の MIDI In は正しく設定されていますか? ([P.11\)](#page-10-0)
- エディター設定の Device No. は正しく設定されていますか? ([P.16\)](#page-15-1)

### **ライブラリーファイル ( 拡張子 .UB9) のアイコンをダブルクリックしてもサウンドエディターが起動しない。**

- ライブラリーファイルのタイプ / クリエータを以下のように変換してから、あらためて操作してください。
	- タイプ:UB9\_ クリエータ:UB9E